## **My account application**

In My account, you can manage your account data - add or remove your name, phone number, email address and department, also you can change your password.

To open My account

?

Unknown Attachment

• In the upper right corner click **button and select My account application**.

The user without assigned roles or resources after sign in will be automatically redirected to the **My account** page.Δ

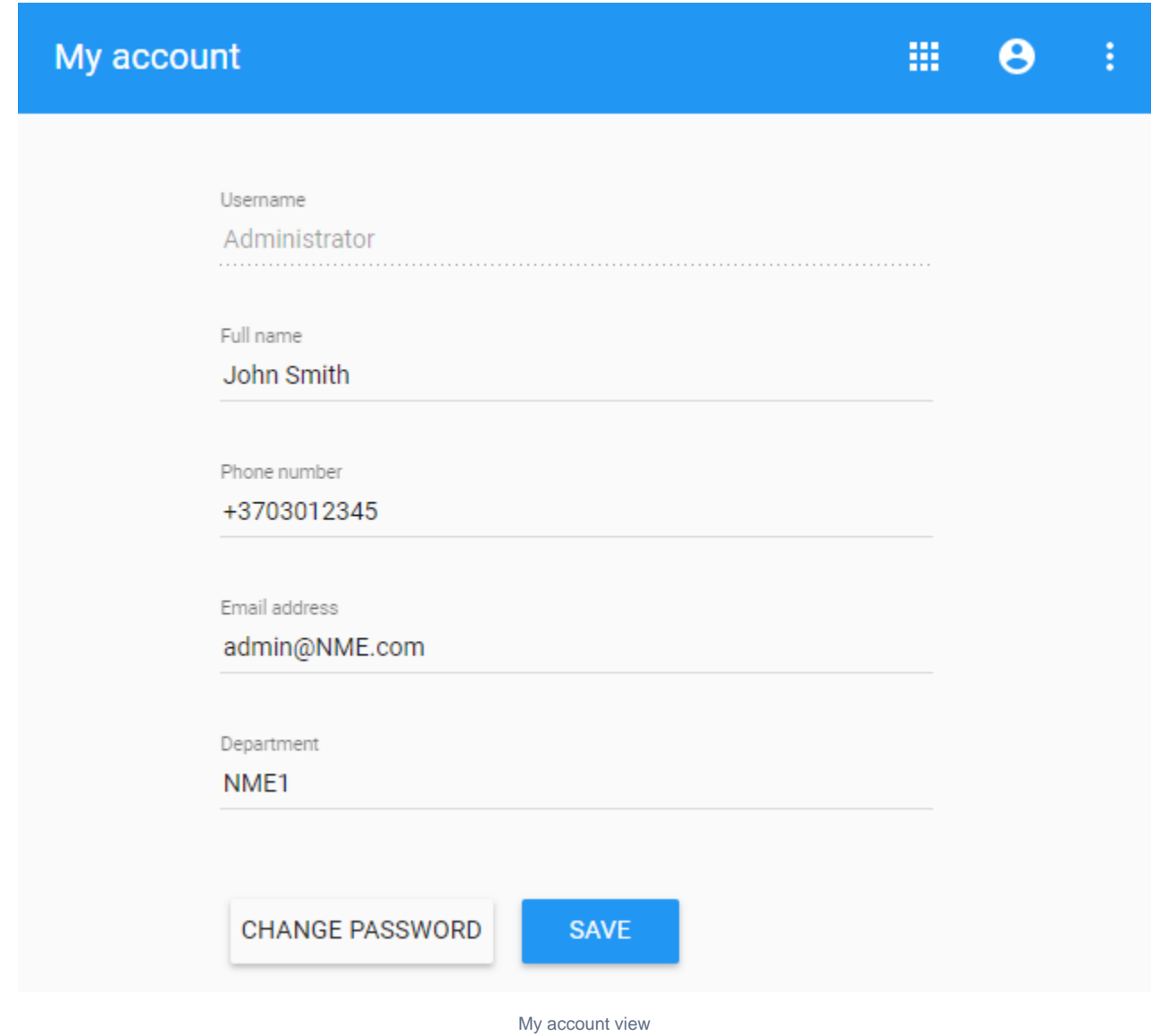

To change password

- 1. Open **My account** application.
- 2. Choose **Change Password**.

<sup>3.</sup>  Enter your old and new passwords, then select **Save**.

Also, you can change your password in User details pane by clicking  $\bullet$  and selecting Change password option. Your new password cannot be the same as previous password.

## **Changing Administrator password**

0

If Administrator changes his password, he needs:

1. Update webapplatform.properties properties file with a new TWCloud Admin password.

2. [Restart webapp service](https://docs.nomagic.com/display/MCS2021xR1/Starting+and+stopping+Web+Application+Platform).